# AX6700S/AX6600S/AX6300S **Software** Update Guide

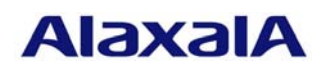

July 2011 (Edition 7)

#### **Preface**

This manual explains how to update the basic software from an older version to a newer version. This manual also describes how to install the basic software on a new BCU, CSU, or MSU for AX6700S, AX6600S, or AX6300S series switches, respectively. Read this manual carefully before updating or installing the software.

For details about the terms used in this manual, how to handle devices, and how to connect to an operation terminal, see the *Configuration Guide* or other manuals. For details about the manual organization, see the *Quick Start Guide*.

- **Trademarks**
- Windows is a registered trademark of Microsoft Corporation in the United States and other countries.
- Other company and product names in this document are trademarks or registered trademarks of their respective owners.

### **Editions history**

September 2006 (Edition 1) November 2006 (Edition 2) January 2007 (Edition 3) October 2008 (Edition 4) April 2009 (Edition 5) October 2009 (Edition 6) July 2011 (Edition 7)

## ■ Copyright

All Rights Reserved, Copyright (c), 2006, 2011, ALAXALA Networks, Corp.

### **Notes**

Information in this document is subject to change without notice.

## ■ Contents

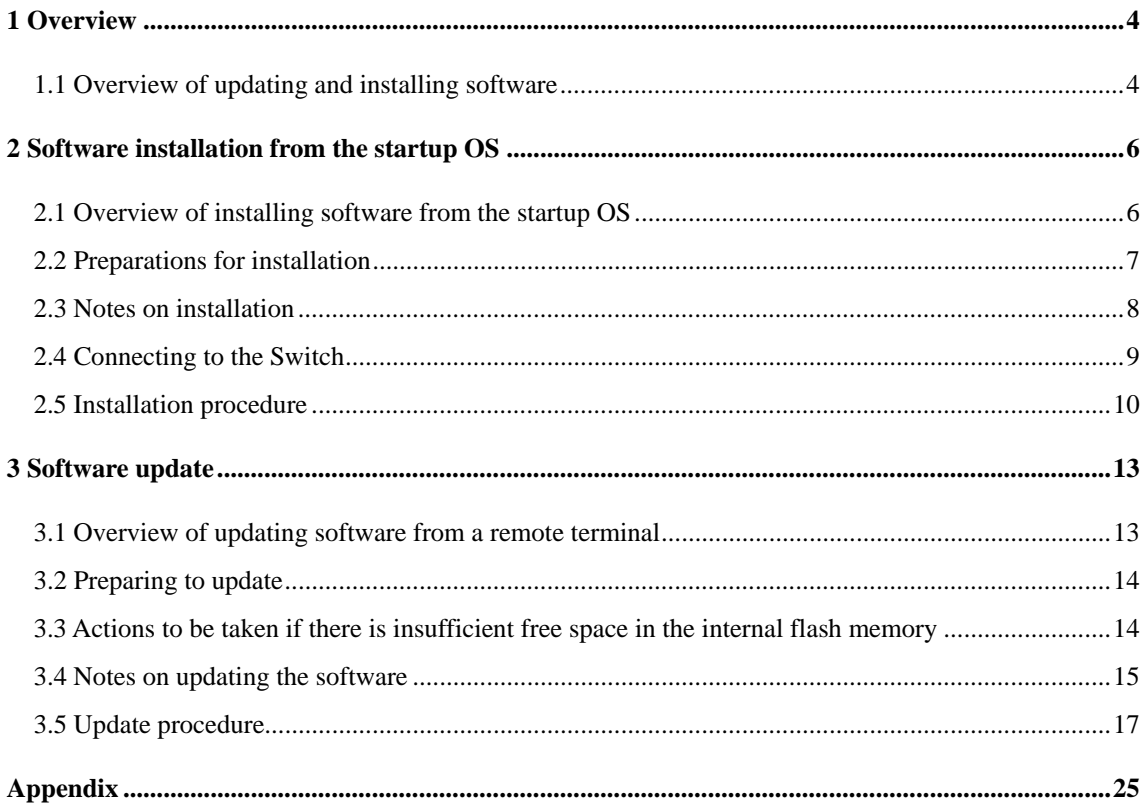

# <span id="page-3-0"></span>1 Overview

## <span id="page-3-1"></span>1.1 Overview of updating and installing software

There are two ways to set up the software: (1) Perform a software installation from the startup OS, or (2) perform a software update. Each way has a different purpose and procedure. Select whichever is more suitable for your situation based on the following figure.

 $\circledR$  When the flash memory contains the startup OS $^{#1}$ (1) Installation from the startup OS (Chapter *2*) When the basic software is already installed in the flash memory (2) Software update (Chapter *3*)

#1: After you log in to the Switch, if the command prompt is BOOT-INST-OS>, it indicates that the startup OS is running.

## **Installing from the startup OS**

Installing from the startup OS means to install software for the first time from the internal flash memory that contains the startup OS.

The internal flash memory in a newly purchased BCU for AX6700S series switches, CSU for AX6600S series switches, or MSU for AX6300S series switches, contains dedicated software (the startup OS) used for the purpose of starting up the Switch. After you log in to the Switch, if the command prompt is BOOT-INST-OS>, then the startup OS is running. In this case, before using the Switch, you must install the basic software according to the procedure described in this manual.

To install the basic software from the startup OS, you must transfer the update file shown in Table  $1-1$  to the Switch and execute the ppupdate command.

The update file is the same for all AX6700S, AX6600S, and AX6300S series switches.

For details about the procedure, see Chapter *2*.

## **Update operation**

Update means updating an older version of your software to a later version.

 To update the software, you must transfer the update file shown in Table *1-1* to the Switch and execute the ppupdate command. In this case, the configuration, user information, such as login accounts and passwords, and optional license information are all inherited.

The update file is the same for all AX6700S, AX6600S, and AX6300S series switches.

For details about the procedure, see Chapter *3*.

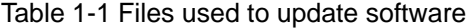

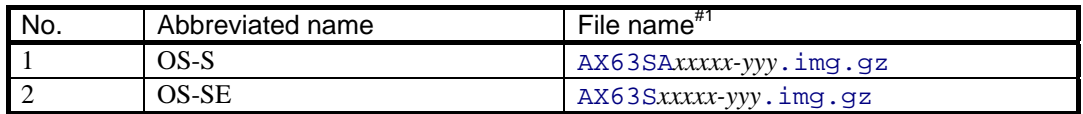

#1: *xxxxx-yyy* represents the version (*xxxxx*) and the build number (*yyy*).

Example: If the version is 10.2 and the build number is 158, the file name is 1002-158.

For OS-SE Ver. 10.2 Build158, the file name is AX63S1002-158. img.gz.

# <span id="page-5-0"></span>2 Software installation from the startup OS

## <span id="page-5-1"></span>2.1 Overview of installing software from the startup OS

While the startup OS is running, the IP address of the management port is set to 192.168.0.1/24. To perform a software installation from the startup OS (hereafter an *installation*), you must first transfer the update file from a remote terminal, such as a PC, by using the management port (see *1)* below). After that, you must execute the update command (ppupdate, see *2)* below).

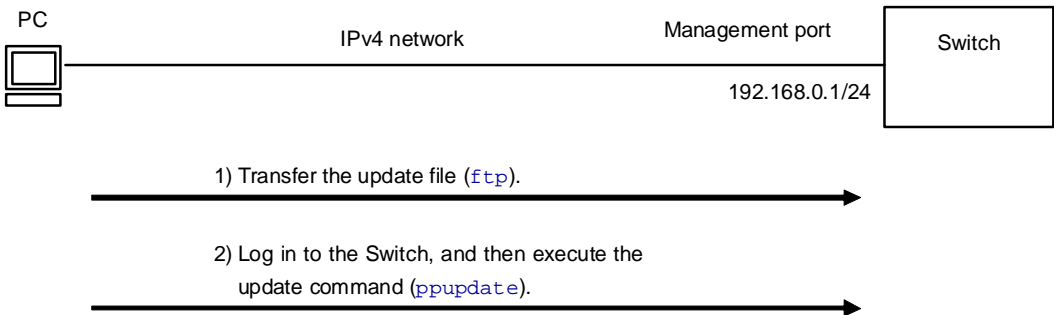

## <span id="page-6-0"></span>2.2 Preparations for installation

Table 2-1 shows the conditions required for an installation. Make sure that these conditions are met before attempting to install the software.

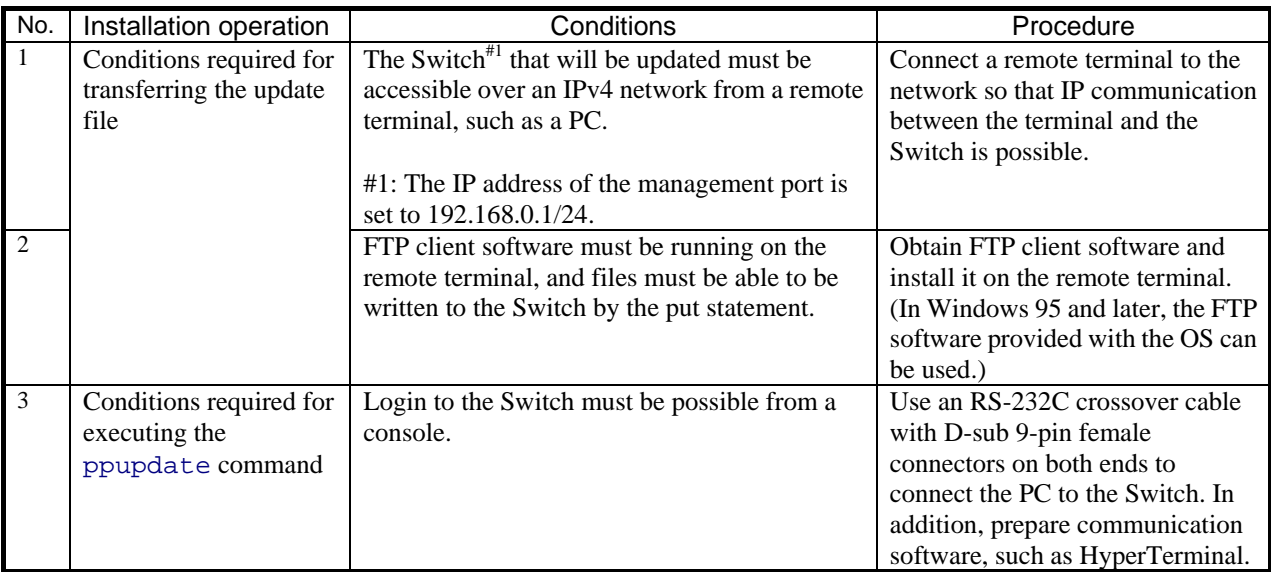

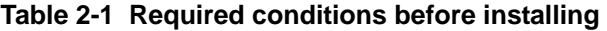

## <span id="page-7-0"></span>2.3 Notes on installation

## (1) Notes on the startup OS

The startup OS is dedicated software for installing the basic software. After you log in to the Switch, BOOT-INST-OS> is displayed for the prompt, indicating that the startup OS is running.

- The startup OS starts up only the BCU, CSU, or MSU on AX6700S, AX6600S, or AX6300S series switches, respectively. The startup OS does not start up NIFs. As a result, you must use the management port to transfer the update file. In a BCU, CSU, or MSU redundant configuration, use the management port of the active system.
- When the startup OS is running, the IP address of the management port is set to 192.168.0.1/24. For the host connected to the Switch, specify an IP address other than 192.168.0.1 that belongs to the network 192.168.0.0/24. Note that after installation is complete, when the Switch is restarted, the IP address 192.168.0.1/24 is automatically deleted.
- The configuration cannot be changed.
- The commands listed in Table *2-2* cannot be used.

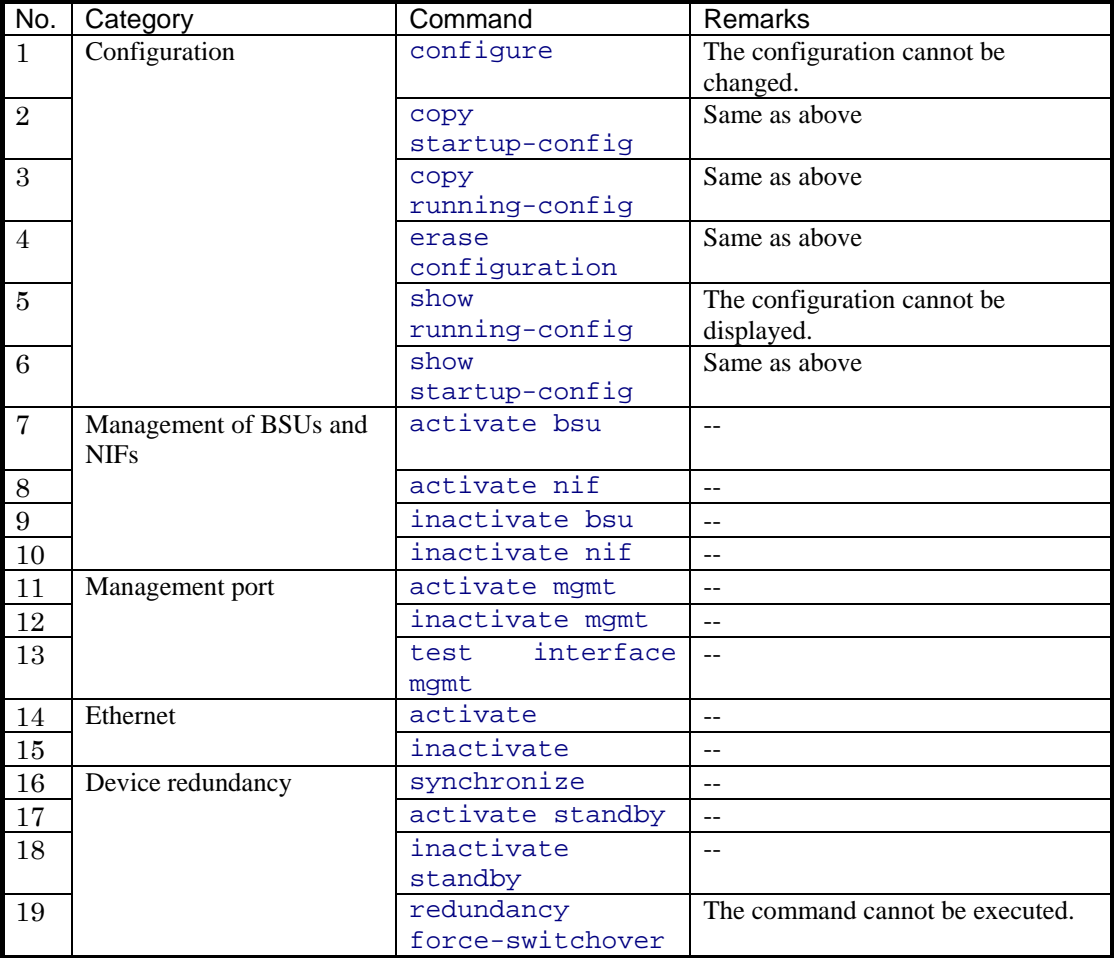

## **Table 2-2 Commands that cannot be used in the startup OS**

#### (2) Notes on transferring the update file

- A file must be transferred via FTP in binary mode. Otherwise, execution of the ppupdate command fails.
- Transfer the file named k. img to the directory  $/\text{usr}/\text{var}/\text{update}$  in the Switch. If the file already exists, overwrite it. If the file is transferred to the wrong location or with an incorrect name, delete the file, and then transfer the file correctly.

#### (3) Notes on executing the ppupdate command

- Do not delete the k.img file unless it is specified in the procedure. The file cannot be restored when the command abnormally ends.
- Do not turn the power off while updating the software. If the power is turned off, restart it and conduct the procedure again from the start.
- Multiple users cannot concurrently execute the ppupdate command. If the command is already being executed when you attempt to execute it, the command aborts with the message another user is executing now. However, if the ppupdate command ends abnormally (for example, the command is forced to stop by pressing  $Ctrl + C$ , or a forced logout occurs because communication software is terminated), this message might be issued and you will not be able to execute the command again, even though only one instance of the command is being executed.

In this case, execute the  $rm/mp$ /ppupdate.exec command, and then execute the ppupdate command again.

## <span id="page-8-0"></span>2.4 Connecting to the Switch

Connect a remote terminal (PC) to the Switch by using an Ethernet cable and RS-232C crossover cable. Connect the Ethernet cable to the management port of the Switch. In a BCU, CSU, or MSU redundant configuration, connect both the Ethernet cable and RS-232C crossover cable to the corresponding ports of the active system.

While the startup OS is running, the IP address of the management port is set to 192.168.0.1/24. For the remote terminal, specify an IP address other than 192.168.0.1 that belongs to the network 192.168.0.0/24 so that the terminal can perform IP communication with the Switch.

## <span id="page-9-0"></span>2.5 Installation procedure

Follow the procedure shown below to install the software:

- 1) After the Switch is turned on, wait until  $login:$  is displayed.
- 2) After login: is displayed, log in with the user name operator.

After you log in to the Switch, BOOT-INST-OS> is displayed for the prompt, indicating that the startup OS is running. After logging in, if BOOT-INST-OS> is not displayed, the basic software is running. In this case, perform an update according to *3 Software update*.

3) Enter the enable command.

The command prompt changes to BOOT-INST-OS#.

#### **Example**

```
: 
Loading from dev0 100% 
login: operator (Log in as operator.)
Copyright (c) 20XX ALAXALA Networks Corporation. All rights 
reserved. 
   Please install product software. 
BOOT-INST-OS> enable (Execute the enable command.)<br>BOOT-INST-OS# (The prompt changes to BOOT-I
                               (The prompt changes to BOOT-INST-OS#.)
```
4) See the procedure for transferring files described in *Appendix* to transfer an update file to the /usr/var/update directory in the Switch.

(This operation must be performed in binary mode.)

- 5) Execute the ls -l /usr/var/update/ command, and confirm that the size of the k.img file is the same as the source file.
- 6) Enter the cd /usr/var/update command to change the directory.

#### **Example**

```
BOOT-INST-OS# ls -l /usr/var/update
total 18994 
-rwxrwxrwx 1 root wheel XXXXXXXXX Sep 15 21:45 k.img (Check the file size.)<br>BOOT-INST-OS# cd /usr/var/update (Change the directory.)
BOOT-INST-OS# cd /usr/var/update
```
#### **\*\*\* Installation on the standby system \*\*\***

**In a BCU, CSU, or MSU single configuration, go to step** *8***).** 

7) Execute the ppupdate k.img standby command. Installation from the internal flash memory in the standby system starts. The version of the basic software to be installed is displayed. Make sure that the version is correct.

## **Example**

```
BOOT-INST-OS# ppupdate k.img standby (Installation starts.)
Software update start 
Current version is 1.0<br>New version is 10.2
                                            (The version of the software is displayed.)
Update done.<br>BOOT-INST-OS#
                                              (Installation is complete.)
```
## **\*\*\* Installation on the active system \*\*\***

8) Execute the ppupdate k.img active command.

Installation from the internal flash memory in the active system starts. The version of the basic software to be installed is displayed. Make sure that the version is correct.

#### **Example**

```
BOOT-INST-OS# ppupdate k.img active (Installation starts.)
Software update start 
Broadcast Message from operator@BOOT-INST-OS 
         (??) at 22:29 UTC... 
*********************************************** 
** UPDATE IS STARTED. ** 
*********************************************** 
Current version is 1.0 
New version is 10.2 (The version of the software is displayed.)
100% |*************************************| 20999 KB 508.17 KB/s 00:00 ETA 
Update done. 
Broadcast Message from operator@BOOT-INST-OS 
         (??) at 22:30 UTC... 
 *********************************************** 
** UPDATE IS FINISHED SUCCESSFULLY. ** 
*********************************************** 
BOOT-INST-OS# (Installation is complete.)
```
9) Execute the reload no-dump-image command to restart the Switch.

## **Example**

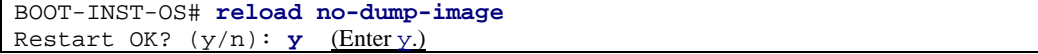

- 10) After login: is displayed, log in with the user name operator.
- 11) Execute the show logging command to make sure that the abbreviated name and version of the software running on the active system are correct.

In a BCU, CSU, or MSU redundant configuration, execute the show logging standby command to make sure that the abbreviated name and version of the software running on the standby system are correct.

## **Example**

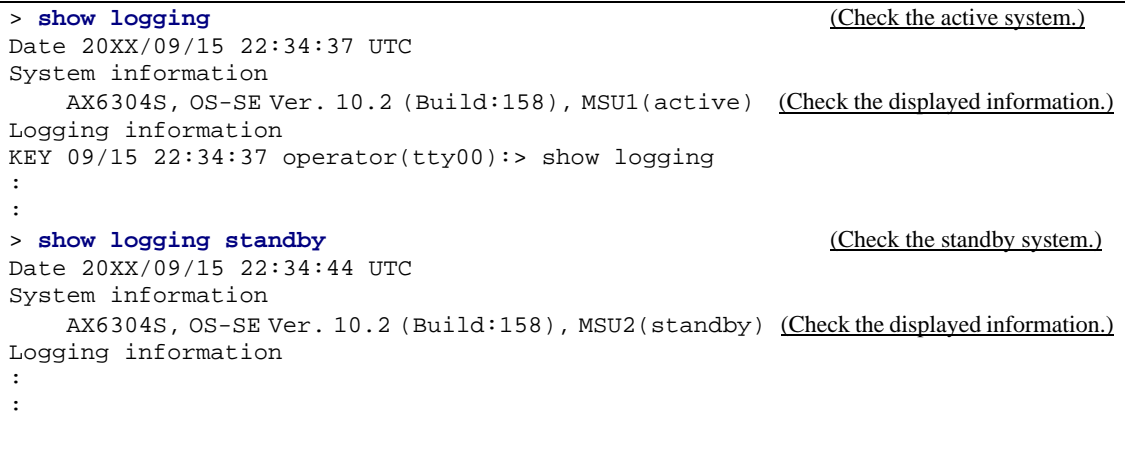

The installation procedure is complete.

# <span id="page-12-0"></span>3 Software update

<span id="page-12-1"></span>3.1 Overview of updating software from a remote terminal

 From a remote terminal, such as a PC, transfer the update file to the Switch (see *1)* below), and then execute the update command (ppupdate) (see *2)* below).

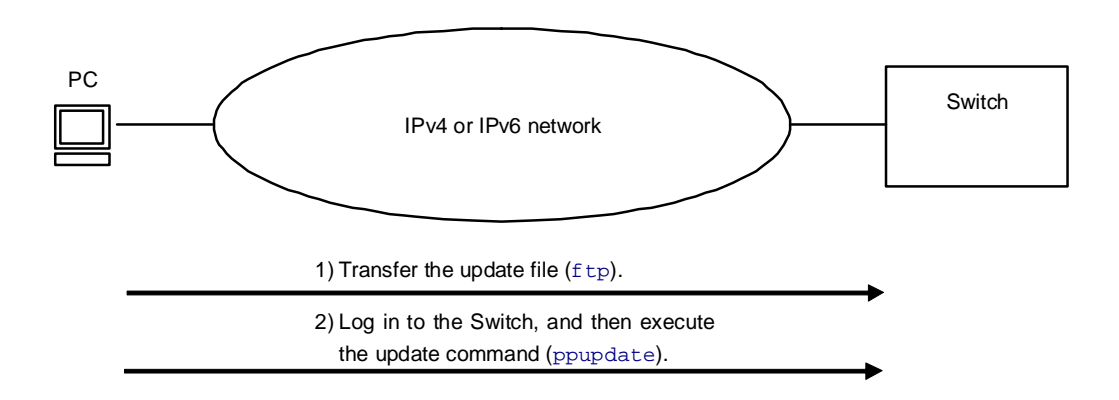

## <span id="page-13-0"></span>3.2 Preparing to update

Table *3-1* shows the conditions required for updating the software. Make sure these conditions are met before updating the software.

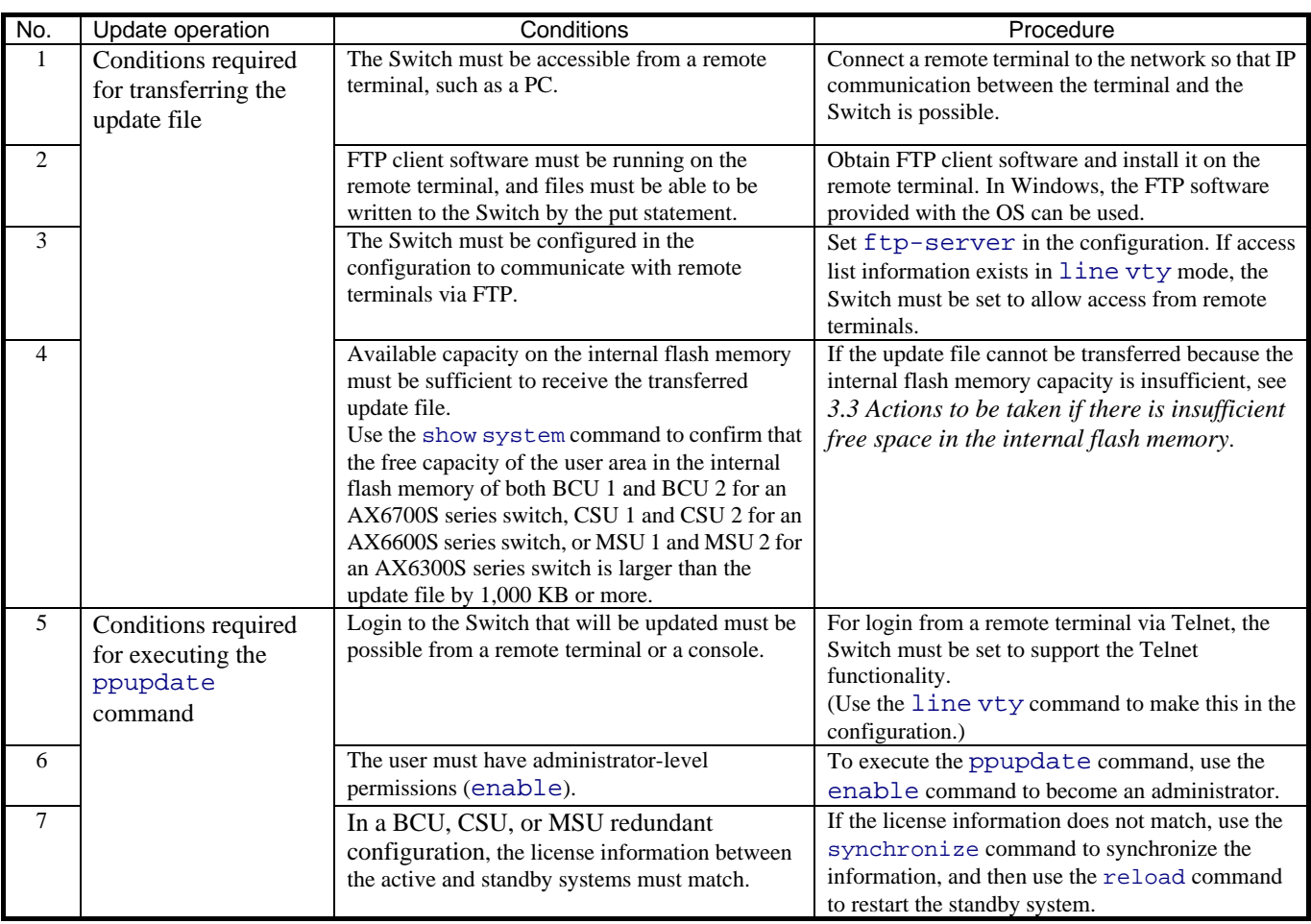

## Table 3-1 Required conditions before update

<span id="page-13-1"></span>3.3 Actions to be taken if there is insufficient free space in the internal flash memory

- Use the rm command to delete all files in /usr/var/core/.
- Execute the erase protocol-dump unicast all command.
- Execute the squeeze command.
- Reduce the number of user files saved in the user area.

## <span id="page-14-0"></span>3.4 Notes on updating the software

(1) Notes on transferring the update file

- A file must be transferred via FTP in binary mode. Otherwise, execution of the ppupdate command fails.
- Transfer the file named k. img to the directory  $/\text{usr}/\text{var}/\text{update}$  in the Switch. If the file already exists, overwrite it. If the file is transferred to the wrong location or with an incorrect name, delete the file, and then transfer the file correctly.

(2) Notes on executing the ppupdate command

- Do not delete the k.img file unless it is specified in the procedure. The file cannot be restored when the command abnormally ends.
- In a BCU, CSU, or MSU single configuration, the Switch restarts after the update. In a BCU, CSU, or MSU redundant configuration, system switching is performed during the update process. During the system switchover, communication via the Switch is temporarily suspended. In addition, after the update, the active and standby roles are switched between the boards of the active and standby systems.
- In a BCU, CSU, or MSU redundant configuration, a "no-stop" software update functionality is available by which software can be updated without interrupting communication. For details about conditions for the no-stop software update functionality, see the *Configuration Guide*.
- In a BCU, CSU, or MSU redundant configuration, perform a system switchover when the status of the standby system is standby or software version discord. The status of the standby system can be checked by using the show system command.
- Do not turn the power off while updating the software. If the power is turned off, restart it and conduct the procedure again from the start.
- When the update is performed in a BCU, CSU, or MSU redundant configuration, the following log data might be collected from a system other than the updated system. (This does not imply that a problem has occurred.)

For the AX6700S series:

E5 BCU *xxxxxxxx* 2314:*xxxxxxxxxxxx* Fatal error detected on other system. This system (BCU*x*) is active.

For the AX6600S series:

E5 CSU *xxxxxxxx* 2314:*xxxxxxxxxxxx* Fatal error detected on other system. This system (CSU*x*) is active.

For the AX6300S series:

E5 MSU *xxxxxxxx* 2314:*xxxxxxxxxxxx* Fatal error detected on other system. This system (MSU*x*) is active.

Note: The values of *x*, *xxxxxxxx*, and *xxxxxxxxxxxx* vary depending on the status of the active system.

Note: These log messages will be displayed in the following cases:

- When a version of the software earlier than 11.2 is installed on the active system and is updated

- When a version of the software earlier than 10.5 is installed on the standby system and is updated

 Multiple users cannot concurrently execute the ppupdate command. If the command is already being executed when you attempt to execute it, the command aborts with the message another user is executing now. However, if the ppupdate command ends abnormally (for example, the command is forced to stop by pressing  $Ctrl + C$ , or a forced logout occurs because communication software is terminated), this message might be issued and you will not be able to execute the command again, even though only one instance of the command is being executed.

In this case, execute the rm /tmp/ppupdate.exec command, and then execute the ppupdate command again.

- The ppupdate command cannot be executed in configuration mode.
- Back up the configuration before updating the software.
- After editing the configuration online, if the file has not been saved, use the save configuration command to save the file to flash memory before updating the software. If you do not execute the save command, when the Switch is restarted, the Switch returns to the state existing before the configuration was changed.
- The configuration stored in the internal flash memory is also used for the new version. If the number of configuration definitions being stored is too large, inheriting the configuration file might take a while. When downgrading, if there are any configuration items not supported by the downgraded version, those configuration items are deleted and the Switch runs without them.

## <span id="page-16-0"></span>3.5 Update procedure

The update procedure updates an older version of the software to a newer version.

To update the software:

1) Log in to the Switch, using the user-defined ID (for example, operator).

After logging in, if the command prompt is BOOT-INST-OS>, then the startup OS is running. In this case, perform an installation according to the procedure described in *2 Software installation from the startup OS*.

2) Enter the enable command. The command prompt changes to #.

**Example** 

```
: 
login: operator (Log in as operator.)
Copyright (c) 20XX ALAXALA Networks Corporation. All rights reserved. 
> enable (Execute the enable command.)
# (The command prompt changes to #.)
```
3) Execute the show system command. Confirm that the free capacity of the user area in the internal flash memory of both BCU 1 and BCU 2 for an AX6700S series switch, CSU 1 and CSU 2 for an AX6600S series switch, or MSU 1 and MSU 2 for an AX6300S series switch is larger than the update file by 1,000 KB or more.

```
Example
```

```
# show system
Date 20XX/09/19 22:32:13 UTC 
System: AX6304S, OS-SE Ver. 10.2 
the contract of the contract of the contract of the contract of the contract of the contract of the contract o
the contract of the contract of the contract of the contract of the contract of the contract of the contract o
        MSU1 : active 
the contract of the contract of the contract of the contract of the contract of the contract of the contract o
the contract of the contract of the contract of the contract of the contract of the contract of the contract o
                Flash 
                                    user area config area dump area area total 
                       used 21,135kB 15kB 0kB 21,150kB<br>free 72,146kB 19,029kB 20,678kB 111,853kB
                                                                                                                   111,853kB
                                                                                            (Check the free capacity of the user area.)<br>20,678kB 133,003kB
               total 93,281kB 19,044kB 20,678kB<br>MC : notconnect
                      : notconnect
        MSU2 : standby 
the contract of the contract of the contract of the contract of the contract of the contract of the contract o
the contract of the contract of the contract of the contract of the contract of the contract of the contract o
                Flash 
                                   user area config area dump area area total<br>21.123kB 15kB 0kB 21.138kB
 used 21,123kB 15kB 0kB 21,138kB 
                        free 72,158kB 19,029kB 20,678kB 111,865kB 
                                                                                          (Check the free capacity of the user area.)<br>20.678kB 133.003kB
                       total 93,281kB 19,044kB
                MC : notconnect 
the contract of the contract of the contract of the contract of the contract of the contract of the contract o
the contract of the contract of the contract of the contract of the contract of the contract of the contract o
#
```
- 4) See the procedure for transferring files described in *Appendix* to transfer the update file named k. img to the /usr/var/update directory in the Switch. (This operation must be performed in binary mode.)
- 5) Execute the  $\frac{1}{s} \frac{1}{\sqrt{2\pi}}\sqrt{\frac{1}{\sqrt{2\pi}}}$  command, and confirm that the size of the k.img file is the same as the source file on the terminal.
- 6) Enter the cd /usr/var/update command to change the directory.

### **Example**

```
# ls -l /usr/var/update
total 21040 
-rwxrwxrwx 1 root wheel XXXXXXXX Sep 19 22:27 k.img (Check the file size.)
# cd /usr/var/update (Change the directory.)
```
**In a BCU, CSU, or MSU redundant configuration, go to step 7). In a BCU, CSU, or MSU single configuration, go to step 18).** 

**\*\*\* Update in a BCU, CSU, or MSU redundant configuration \*\*\*** 

7) Execute the ppupdate  $k$ , img standby command. Installation from the internal flash memory on the standby system starts. The version of the basic software to be installed is displayed. Make sure that the version is correct. When the update on the standby system is complete, the standby system restarts.

```
Example
```

```
# ppupdate k.img standby (Installation starts.)
Software update start 
Current version is 10.2 
New version is 10.2.A (The version of the software is displayed.)
Update done. 
                                                              (The update is complete.)
09/19 22:34:22 E5 MSU 01300438 2314:0b0600000000 Fatal error detected on other system. This system (MSU1) is active. (The standby system restarts.)
system. This system (MSU1) is active.
# 
09/19 22:34:22 E3 MSU 01300412 2314:1b0100000000 System status changed from duplex 
to simplex. 
# 
09/19 22:34:58 E3 SOFTWARE 01300462 1001:14e800000000 There is mismatch between 
active and standby software version. 
# 
09/19 22:35:01 E3 MSU 01300413 2314:09a900000000 System status changed from simplex 
to duplex. 
#
```
8) Execute the show system command to confirm that the status of the standby system is standby or software version discord. If any configuration items are not supported, for example, due to the downgraded version, configuration discord or both configuration discord and software version discord are displayed for the status of the standby system.

**If the status of the standby system is standby or software version discord, go to** *step 9***). If the status is configuration discord or both configuration discord and software version discord, go to** *step 19***).** 

#### **Example**

```
# show system
Date 20XX/09/19 22:37:24 UTC 
System: AX6304S, OS-SE Ver. 10.2 
Node : Name= 
     Contact= 
     Locate= 
     Elapsed time : 00:06:30 
     Machine ID : 0012.e220.5300 
     Device redundancy cpu status : duplex 
     Power control : normal 
     Power redundancy-mode : check is not executed 
     PS1 = active 
     PS2 = active 
     PS3 = active 
     PS4 = active 
Fan : active No = FAN1(1), FAN1(2), FAN1(3),
 FAN2(4), FAN2(5), FAN2(6) 
                            Speed=normal 
     MSU1 : active 
          CPU : AX-F6300-51A [MSU-1A , 80200020] 
          Boot : 20XX/09/19 22:31:05 , power on , 0 times restart 
           PSP : active 
          Lamp : STATUS LED=green , ACTIVE LED=green , SYSTEM1 LED=green 
          System operation panel : No error 
          Board : CPU=PowerPC 667MHz , Memory=1,048,576kB(1024MB) 
          Management port: unused 
          Temperature : normal(24degree) 
          Flash : 
                      user area config area dump area area total<br>21,135kB 15kB 0kB 21,150kB
              used 21,135kB 15kB 0kB<br>free 72,146kB 19,029kB 20,678kB
                                       free 19,029kB<br>19,044kB 20,678kB 133,003kB
              total 93,281kB
          MC : notconnect 
     MSU2 : software version discord (The status of the standby system is displayed.)
          CPU : AX-F6300-51A [MSU-1A , 80200020] 
the contract of the contract of the contract of the contract of the contract of the contract of the contract o
the contract of the contract of the contract of the contract of the contract of the contract of the contract o
```
9) Execute the show logging standby command to make sure that the updated software is running.

```
Example
```
# **show logging standby** Date 20XX/09/19 22:37:41 UTC System information AX6304S, OS-SE Ver. 10.2.A (Build:162), MSU2(standby) (Check the displayed information.) Logging information EVT 09/19 22:35:01 E3 MSU 01300413 2314:0e8000000000 System status changed from simplex to duplex. the contract of the contract of the contract of the contract of the contract of the contract of the contract of the contract of the contract of the contract of the contract of the contract of the contract of the contract of

10) Ensure that the capacity required to transfer the update file to the BCU, CSU, or MSU module in the active system is available. Execute the rm  $/\text{usr}/\text{var}/\text{update}/k$ . img command to delete the k.img file in the active system.

### **Example**

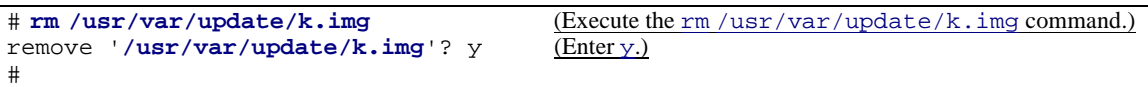

11) Perform a system switchover of the BCU, CSU, or MSU module for the AX6700S, AX6600S, or AX6300S series switch, respectively. Execute the redundancy force-switchover command. Replaces the active system with the standby system in a redundant configuration.

## **Example**

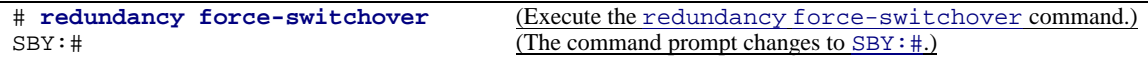

- 12) After the active and standby systems are switched over, log in to the new active system, using the user-specified ID (for example, operator).
- 13) Execute the enable command. The command prompt changes to #.

### **Example**

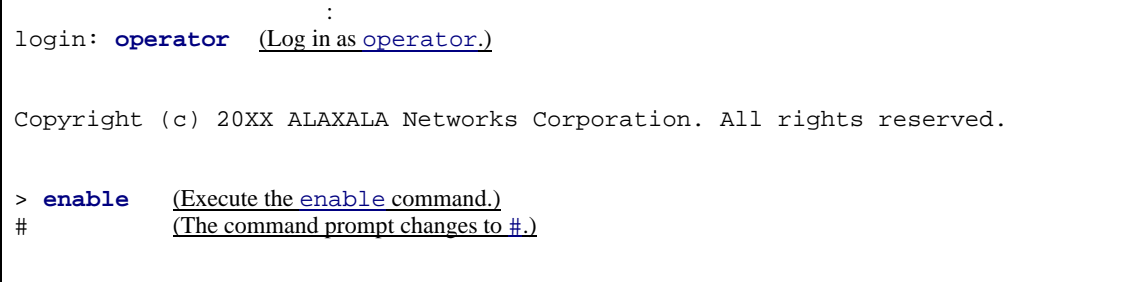

- 14) Execute the  $\frac{1}{s} \frac{1}{\sqrt{2\pi}}\frac{\sqrt{2\pi}}{\sqrt{2\pi}}$  command, and confirm that the size of the k.img file is the same as the source file transferred to the Switch.
- 15) Enter the cd /usr/var/update command to change the directory.

**Example** 

```
# ls -l /usr/var/update
total 21040 
-rwxrwxrwx 1 root wheel XXXXXXXX Sep 19 22:27 k.img (Check the file size.)<br>
# cd /usr/var/update (Change the directory.)
# cd /usr/var/update
```
16) Execute the show system command to confirm that the status of the standby system is

standby or software version discord.

```
Example
```

```
# show system
Date 20XX/09/19 22:41:24 UTC 
System: AX6304S, OS-SE Ver. 10.2.A 
Node : Name= 
       Contact= 
       Locate= 
       Elapsed time : 00:06:30 
       Machine ID : 0012.e220.5300 
       Device redundancy cpu status : duplex 
       Power control : normal 
       Power redundancy-mode : check is not executed 
       PS1 = active 
       PS2 = active 
       PS3 = active 
       PS4 = active 
      Fan : active No = FAN1(1), FAN1(2), FAN1(3),
                                   FAN2(4), FAN2(5), FAN2(6)Speed=normal<br>MSU1: software version discord
                                                                    (The status of the standby system is displayed.)
             CPU : AX-F6300-51A [MSU-1A , 80200020] 
the contract of the contract of the contract of the contract of the contract of the contract of the contract o
the contract of the contract of the contract of the contract of the contract of the contract of the contract o
             MC : notconnect 
       MSU2 : active 
             CPU : AX-F6300-51A [MSU-1A , 80200020] 
the contract of the contract of the contract of the contract of the contract of the contract of the contract o
the contract of the contract of the contract of the contract of the contract of the contract of the contract o
```
17) Execute the ppupdate  $k$ . img standby command. Installation from the internal flash memory on the standby system starts. The version of the basic software to be installed is displayed. Make sure that the version is correct. When the update on the standby system is complete, the standby system restarts.

**Example** 

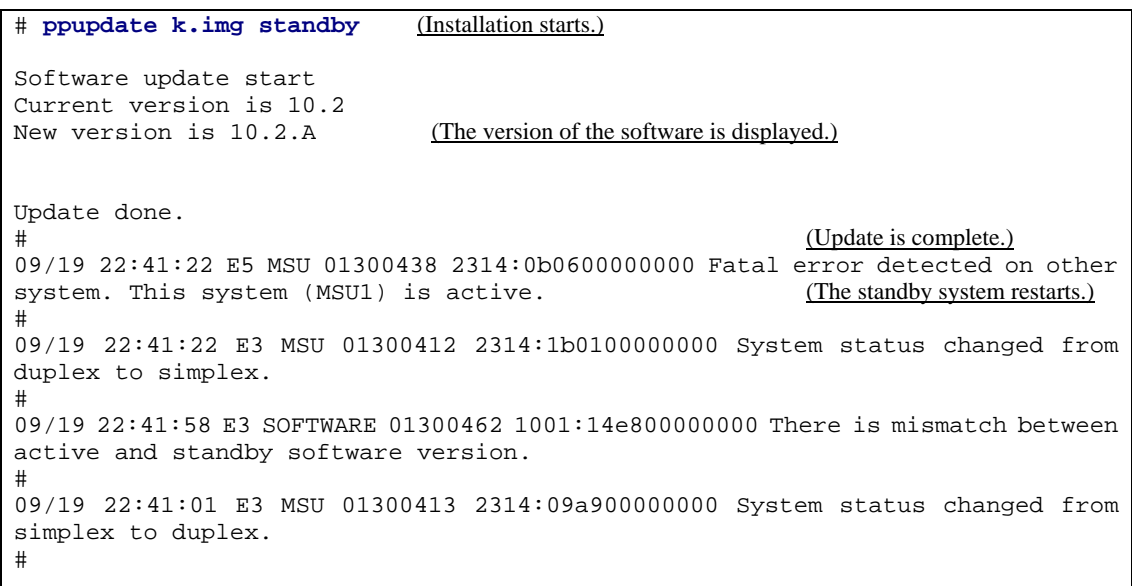

18) In a BCU, CSU, or MSU redundant configuration, execute the show system command to

confirm that the status of the standby system is standby.

```
Example
```

```
> show system
Date 20XX/09/19 22:40:36 UTC 
System: AX6304S, OS-SE Ver. 10.2.A 
Node : Name= 
      Contact= 
      Locate= 
      Elapsed time : 00:00:31 
      Machine ID : 0012.e220.5300 
      Device redundancy cpu status : duplex 
      Power control : normal 
      Power redundancy-mode : check is not executed 
      PS1 = active 
      PS2 = active 
      PS3 = active 
      PS4 = active 
     Fan : active No = FAN1(1), FAN1(2), FAN1(3),
                               FAN2(4), FAN2(5), FAN2(6) 
     Speed=normal<br>MSU1 : standby
                                    (The status of the standby system is displayed.) :
the contract of the contract of the contract of the contract of the contract of the contract of the contract o
the contract of the contract of the contract of the contract of the contract of the contract of the contract o
```
**Go to** *step 20)***.** 

# **Update when one or more configuration items are not supported in a BCU, CSU, or MSU single configuration or a BCU, CSU, or MSU redundant configuration**

**\*\*\*** 

19) Execute the ppupdate  $k$ . img active command. Installation from the internal flash memory on the active system starts. The version of the basic software to be installed is displayed. Make sure that the version is correct. After the update of the active system is complete, the active system restarts automatically. In a BCU, CSU, or MSU redundant configuration, a system switchover occurs. After the restart, log in to the Switch again.

#### **Example**

# **ppupdate k.img active** (Installation starts.) Software update start Broadcast Message from operator@  $(??)$  at  $22:38$  UTC... \*\*\*\*\*\*\*\*\*\*\*\*\*\*\*\*\*\*\*\*\*\*\*\*\*\*\*\*\*\*\*\*\*\*\*\*\*\*\*\*\*\*\*\*\*\*\* \*\* UPDATE IS STARTED. \*\* \*\*\*\*\*\*\*\*\*\*\*\*\*\*\*\*\*\*\*\*\*\*\*\*\*\*\*\*\*\*\*\*\*\*\*\*\*\*\*\*\*\*\*\*\*\*\* Current version is 10.2 New version is 10.2.A (The version of the software is displayed.) Automatic reboot process will be run after installation process. Do you wish to continue? (y/n) **y** (Enter y.) 100% |\*\*\*\*\*\*\*\*\*\*\*\*\*\*\*\*\*\*\*\*\*\*\*\*\*\*\*\*\*\*\*\*\*\*\*\*\*| 21009 KB 502.42 KB/s 00:00 ETA Update done. Broadcast Message from operator@  $(??)$  at  $22:39$  UTC... \*\*\*\*\*\*\*\*\*\*\*\*\*\*\*\*\*\*\*\*\*\*\*\*\*\*\*\*\*\*\*\*\*\*\*\*\*\*\*\*\*\*\*\*\*\*\* \*\* UPDATE IS FINISHED SUCCESSFULLY. \*\* \*\*\*\*\*\*\*\*\*\*\*\*\*\*\*\*\*\*\*\*\*\*\*\*\*\*\*\*\*\*\*\*\*\*\*\*\*\*\*\*\*\*\*\*\*\*\* # (Update is complete.)<br>ROM 00.11.26 (The active system re  $\overline{R}$  (The active system restarts. System switching occurs in a BCU, CSU, or MSU redundant configuration.) ............... BOOT 00.11.00 current version=ROM 00.11.26(26)  $=$ ROM 00.11.26(26) Not changed. Loading from dev0 100% login: **operator** (Log in after the restart.) Copyright (c) 20XX ALAXALA Networks Corporation. All rights reserved. >

# **\*\*\* Version after update \*\*\***

20) Execute the show logging command to make sure that the abbreviated name and version of the software running on the active system are correct.

In a BCU, CSU, or MSU redundant configuration, execute the show logging standby command to make sure that the abbreviated name and version of the software running on the standby system are correct.

The procedure is complete.

## **Example**

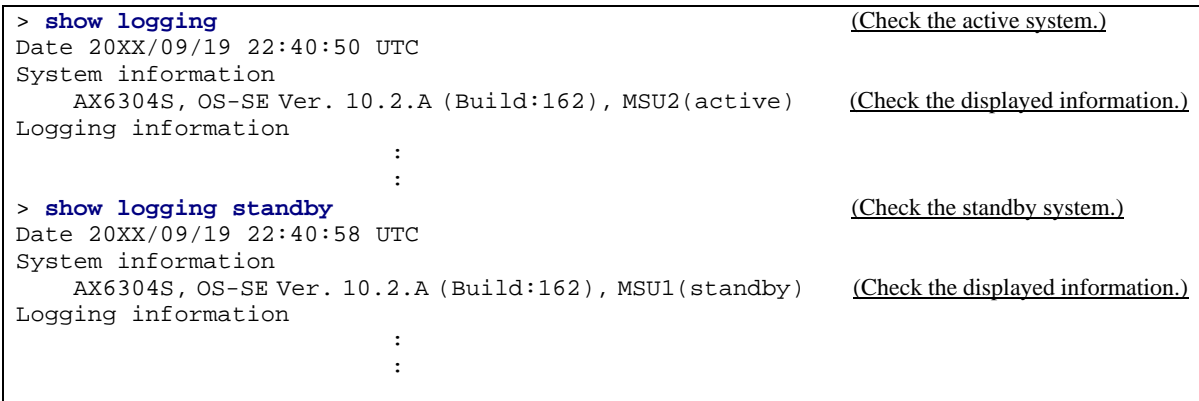

# <span id="page-24-0"></span>Appendix

- Example procedure for transferring an update file:

- 1) Open the command prompt window on your PC.
- 2) Move to the directory containing the update file.
- 3) Use the dir command to check the file name and size.
- 4) Execute the ftp command to connect to the Switch.
- 5) When asked to enter a user name, enter your login name for the Switch. If the startup OS is running, enter operator.
- 6) When asked to enter a password, enter your password. If the startup OS is running, press the **Enter** key without entering a password.
- 7) Enter bin to transfer the software in binary mode.
- 8) Transfer the software to the /usr/var/update directory in the Switch (file name, k. img).
- 9) Enter bye.

```
C:¥tmp>dir (When the software to be updated is located in the c:¥tmp directory)
                              : 
20XX/09/15 12:03 21,503,812 AX63S1002-158.img.g <br>
\leftarrow (Check the file name and file size.) 3)
                              : 
C: \texttt{Ftmp5ftp 192.168.0.1} \leftarrow \text{(Specificly the IP address of the Switch. When the startup OS is running, specify 192.168.0.1.) } 4)
Connected to 192.168.0.1. 
220 192.168.0.1 FTP server (NetBSD-ftpd) ready. 
User (192.168.0.1:(none)): operator \leftarrow (Specify the login name for the Switch. When the startup OS is running, specify
                                                                                                  operator.) 5)
331 Password required for operator. 
Password: *******  (Specify the password. When the startup OS is running, press the Enter key.) 6)
230- 
   Please install product software. 
230 User operator logged in. 
ftp> bin
200 Type set to I. 
ftp> put AX63S1002-158.img.gz /usr/var/update/k.img  (The file name of the AX63S1002-158.img.gz
                                        file varies depending on the type and version of the basic software. See Table 2-1.) 8) 
ftp> bye
```